# **カラー印刷手順書**

# **ユーザマニュアル**

1.2 版

2023 年 12 月 4 日

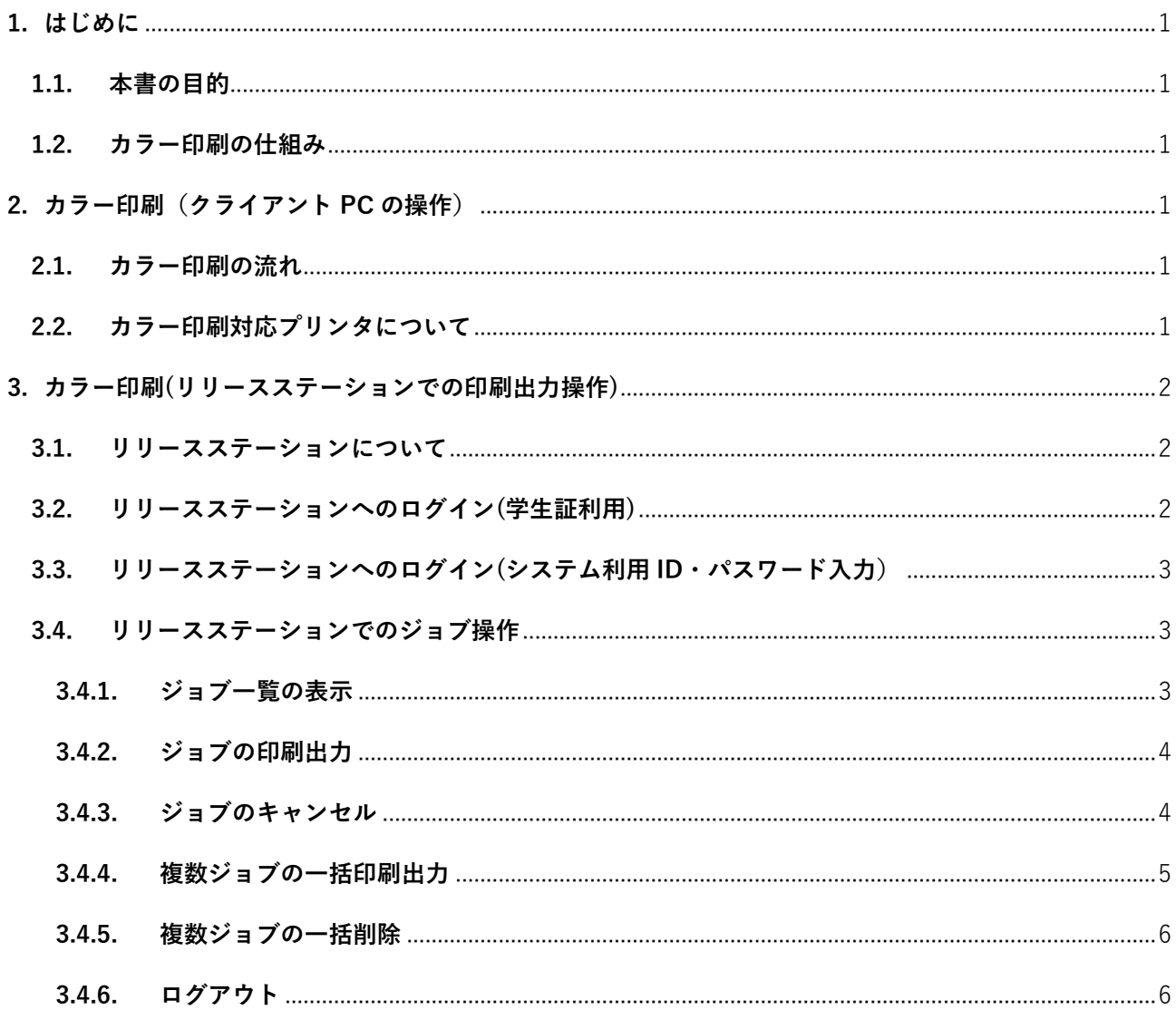

# <span id="page-2-0"></span>1. はじめに

#### <span id="page-2-1"></span>**1.1. 本書の目的**

本書は、2023 年度教育研究システム環境での、カラー印刷の手順について記載したものです。

#### <span id="page-2-2"></span>**1.2. カラー印刷の仕組み**

カラー印刷の仕組みについては、オンデマンド方式を採用しています。

# <span id="page-2-3"></span>2. カラー印刷(クライアント PC の操作)

#### <span id="page-2-4"></span>**2.1. カラー印刷の流れ**

カラー印刷を行うには、

(1)クライアント PC で、カラープリンタへの印刷操作(ジョブの送信)

(2)リリースステーションで、サーバに一時保存されているジョブの印刷出力操作 の 2 段階の操作が必要となります。

クライアント PC から教室のモノクロプリンタへの出力と同様の印刷操作を行っただけでは、 ジョブがサーバに送信・一時保存されるのみで、実際の印刷出力はされません。 印刷実行後、1 日以内に用紙を出力してください。1 日でジョブが削除されます。削除された場合、 印刷ポイントは消費されません。

#### <span id="page-2-5"></span>**2.2. カラー印刷対応プリンタについて**

クライアント PC でカラー印刷を行う為の操作(ジョブの送信)については、通常の印刷手順と変わ りません。印刷時に、キャンパス内共通となっているカラープリンタを選択して印刷操作を行います。

教育研究システムクライアント PC では、ログインを行った PC 教室に合わせて自動的にその教室の モノクロプリンタがマウントされていますが、同時に「カラー(全キャンパス共通)」というカラープ リンタについてもマウントされています。

※ 実際の印刷出力については、プリンタ名表記の場所のどのカラープリンタからでも出力する事 が可能です。詳細は P6 からの 「3.カラー印刷(リリースステーションでの印刷出力操作)」 を 参照して下さい。

# <span id="page-3-0"></span>3. カラー印刷(リリースステーションでの印刷出力操作)

<span id="page-3-1"></span>**3.1. リリースステーションについて**

各カラープリンタの設置場所に、カラー印刷出力処理用の機器である「リリースステーション」が 設置されています。

カラー印刷については、この「リリースステーション」にシステム利用 ID(学内の PC にログイン する ID)とパスワードでログインし、あらかじめ送信されている印刷ジョブを一覧から選択して実 際の印刷出力を行います。

【リリースステーション】

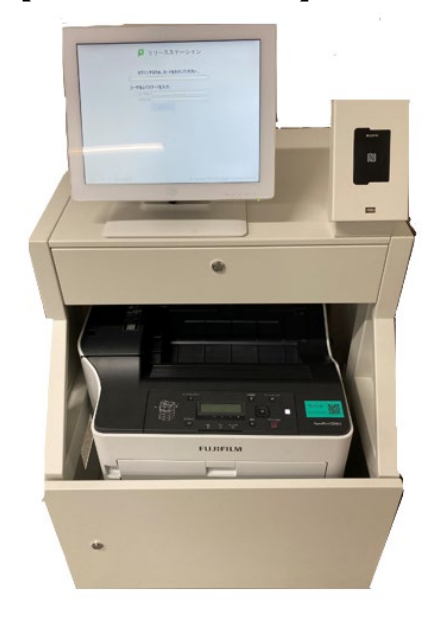

<span id="page-3-2"></span>**3.2. リリースステーションへのログイン(学生証利用)**

リリースステーションの IC カードリーダーへ学生証をかざして下さい。

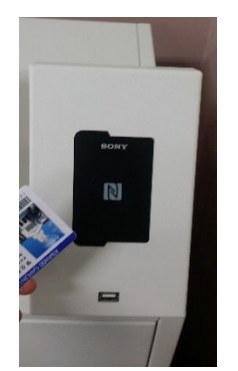

読み取りが成功すると、自動的に情報が入力され、ログインが完了します。

(→ P3「3.4. リリースステーションでのジョブ操作」へ進んで下さい)

## <span id="page-4-0"></span>**3.3. リリースステーションへのログイン(システム利用 ID・パスワード入力)**

リリースステーションへは、システム利用 ID (学内の PC にログインする ID) とパスワードを直接入 力する方法でもログインが可能です。

「リリースステーション」ログイン画面の **[ユーザ名]** 欄をタッチします。

スクリーンキーボードを使用して、システム利用 ID (学内の PC にログインする ID) とパスワード を入力して下さい。

入力が完了したら、[ログイン]をタッチして下さい。

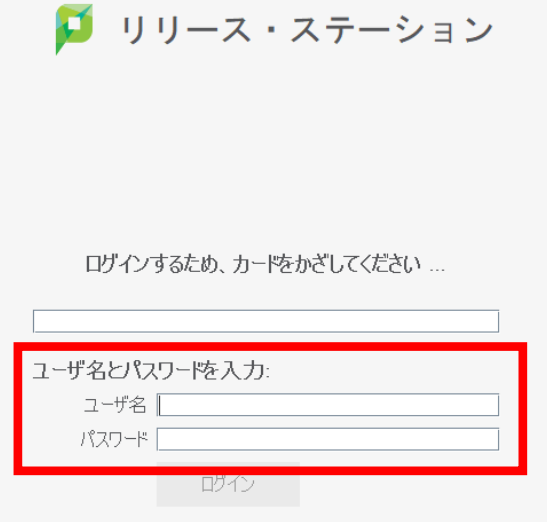

# <span id="page-4-1"></span>**3.4. リリースステーションでのジョブ操作**

# <span id="page-4-2"></span>**ジョブ一覧の表示**

ログインが完了すると、画面にあらかじめ送信されたジョブの一覧が表示されます。

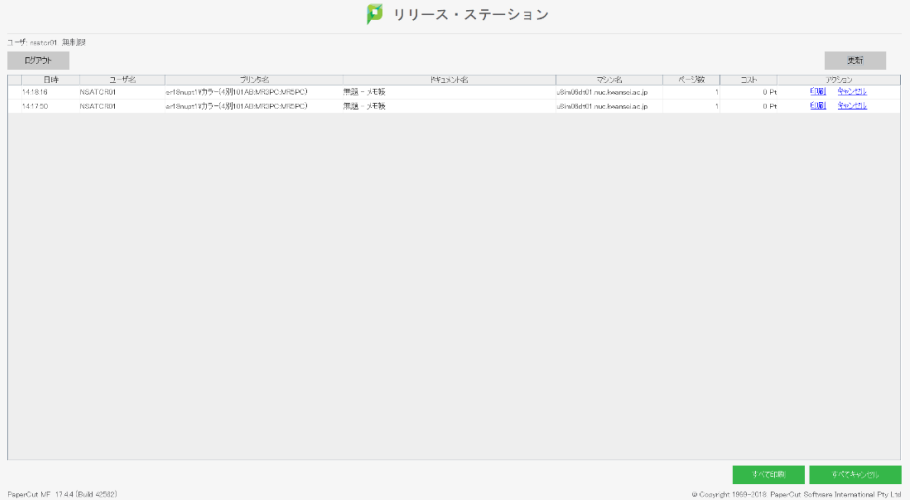

#### <span id="page-5-0"></span>**ジョブの印刷出力**

表示されているジョブ一覧の中から、印刷出力を行いたいジョブの「アクション」欄にある **[印刷]** リンクをタップします。

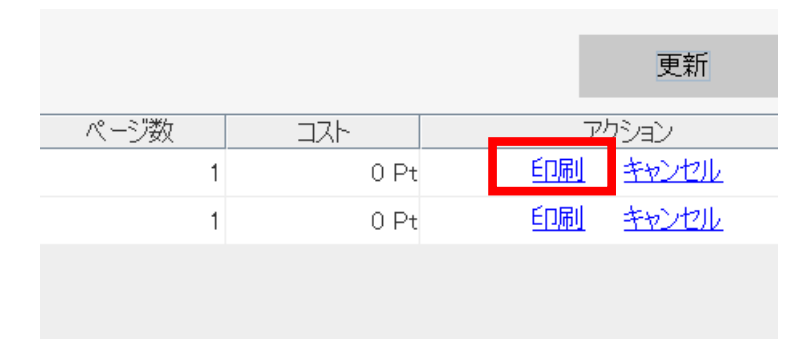

プリンタ名欄の表示が [(プリンタ名)を実行中…]へと変わります。

キューへ正常に追加され、カラープリンタ実機への印刷指示動作が完了すると、カラープリンタ 実機側でジョブを受け付けた順番に印刷出力が開始され、リリースステーションのジョブ一覧から 印刷出力を行ったジョブが自動的に削除されます。

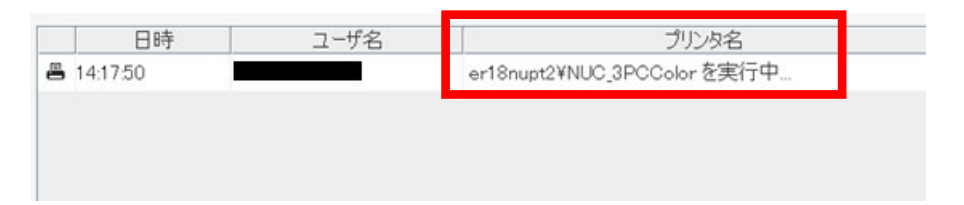

この時、クライアント PC にログインしていれば、印刷完了のポップアップが表示されます。

## <span id="page-5-1"></span>3.4.3. ジョブのキャンセル

誤って複数回ジョブを送信してしまった場合など、ジョブ一覧に表示されているジョブをキャンセル したい場合は、「アクション」欄にある **[キャンセル]** リンクをタップします。

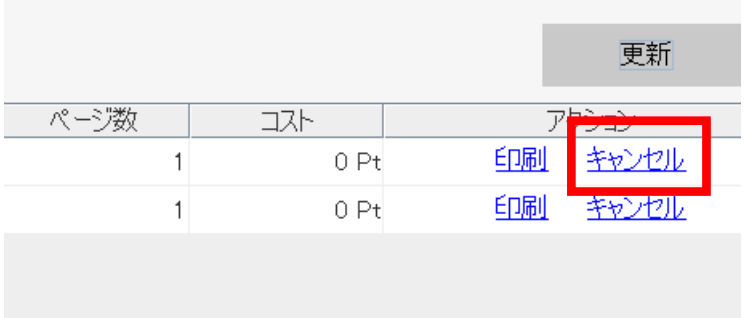

ジョブキャンセルの確認ダイアログが表示される為、 [はい]をクリックします。

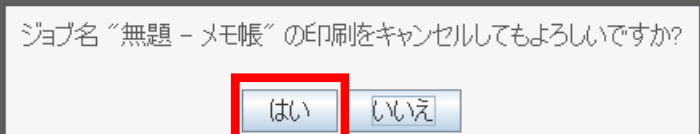

ジョブ一覧の、「アクション」欄が [キャンセル中...] に変わります。

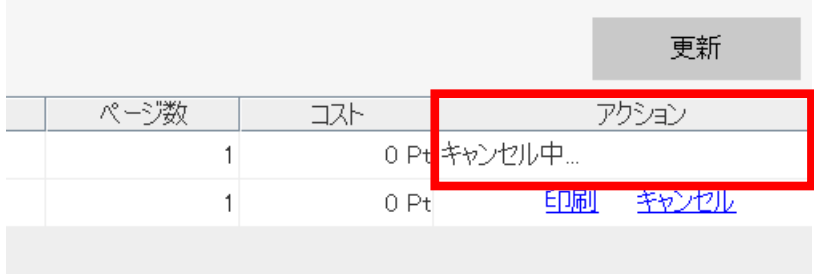

ジョブが削除され、一覧リストで該当の印刷ジョブが表示されなくなります。

キャンセル時にクライアント PC へログインしていると、通常と同じ「~送信されました」のポップ アップが表示されますが、実際のポイントは消費されません。

(仕様上、ジョブ送信後にキャンセルによるポイント変換となる為)

#### <span id="page-6-0"></span>**複数ジョブの一括印刷出力**

一度にいくつかのファイルのカラー印刷を行う為、複数のジョブをクライアント PC から送信済みの ケースでは、リリースステーションのジョブ一覧に送信した複数のジョブが表示されています。

これらは、**[すべて印刷]**をクリックする事により、一括して印刷出力する事が可能です。

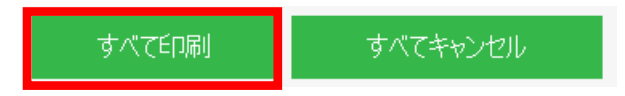

**[すべて印刷]**をクリックすると、確認ダイアログが表示される為**[はい]**をクリックします。

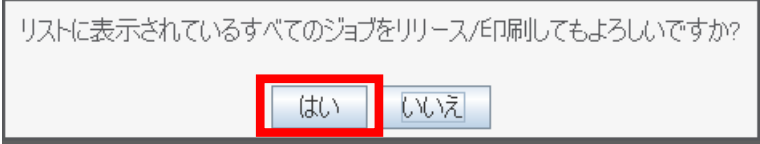

ジョブ一覧のアクション欄が一斉に **[キューへ追加中...]** の操作を実行してしまうと、キャンセル操 作は出来ません。

カラー印刷手順書

#### <span id="page-7-0"></span>**複数ジョブの一括削除**

一括印刷出力と同様に、送信済みジョブの一括削除も可能です。

ジョブ一覧画面右上の [すべてキャンセル] をクリックします。

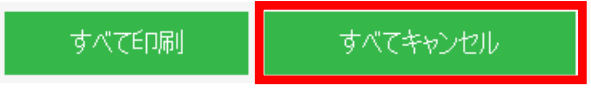

確認ダイアログが表示される為、**[はい]**をクリックします。

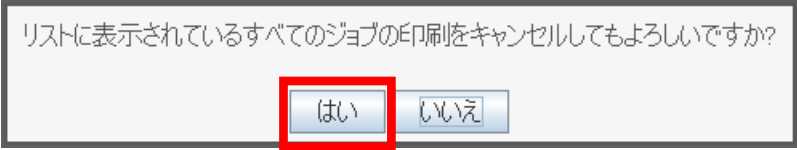

ジョブ一覧の「アクション」欄が一斉に [キャンセル中...]へと変わり、ジョブが削除されます。

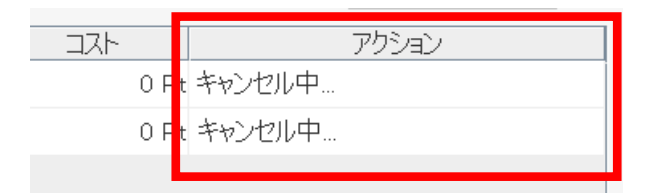

# <span id="page-7-1"></span>**ログアウト**

ジョブ一覧右下の **[ログアウト]** をクリックすると、ログアウトが可能です。

また、一定時間操作を行わなければ自動的にログアウトされます。

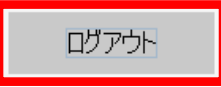

(参考)カラープリンタでのモノクロ印刷方法

カラープリンタでの印刷設定時に「白黒」を指定することで、モノクロ印刷が可能です。この場合、 モノクロ印刷のポイント (1 ページにつき 1pt) が消費されます

以 上